Navigating the CHW Modules

## Step 1 –Download and Extract the Trainings

- Click on the file name to download the compressed (ZIP) file. A window may appear asking where you want to save the file. Save the files in a location that you will remember and is easy to access.
- Once the file has downloaded, open the folder, and double-click the ZIP file to extract it. The webinar cannot be accessed until it is extracted from the ZIP file.
- You may want to create a CHW Training folder. Each ZIP file must be extracted into its own folder.

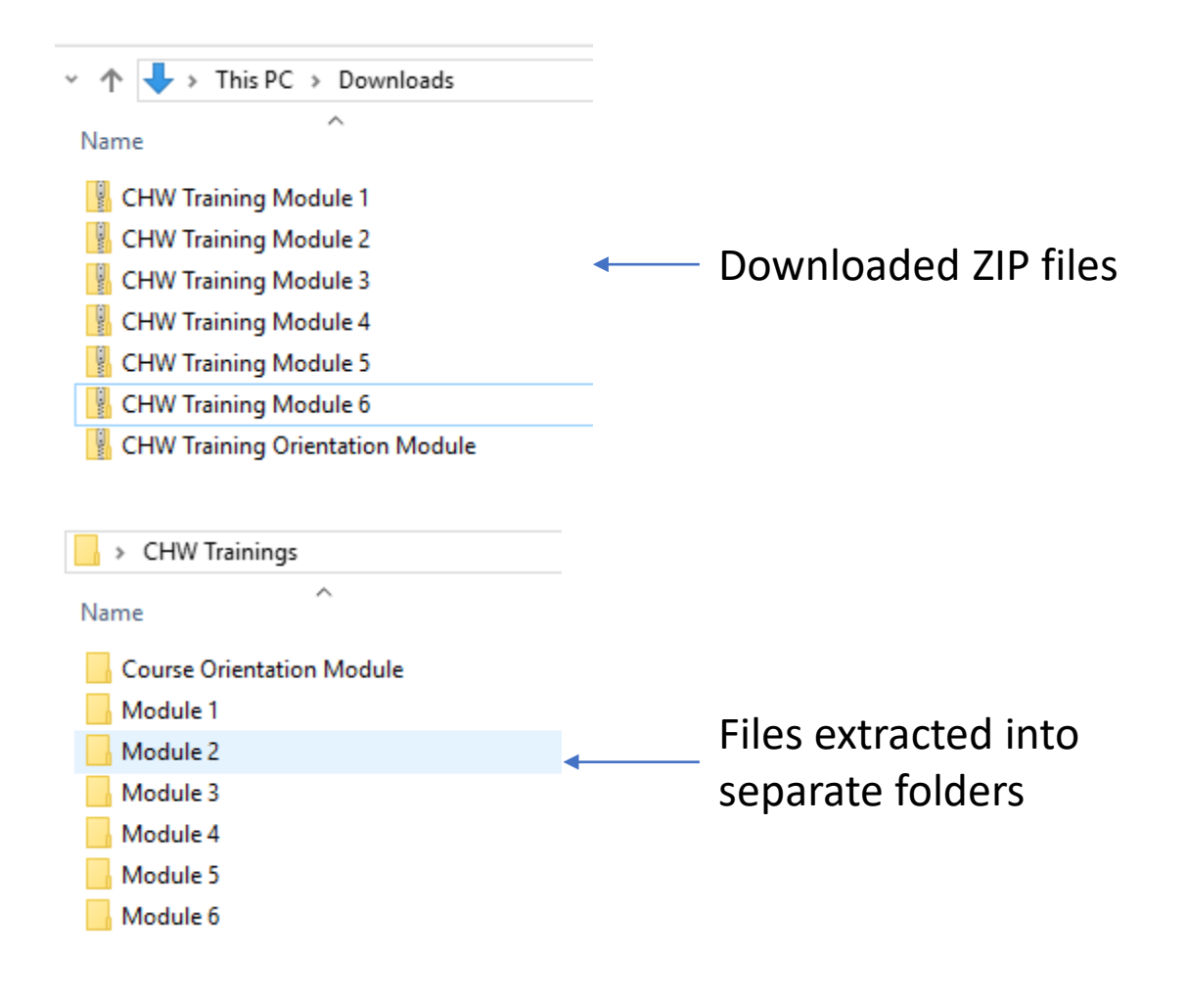

## Step 2 – Opening the Modules

- Open the CHW Training folder
- Each module is in a separate folder. Open the module you want to view.
- Each module folder looks very similar.
- Double-click on the Launch-Story file to open and launch the module.
- A new window will open on your computer.

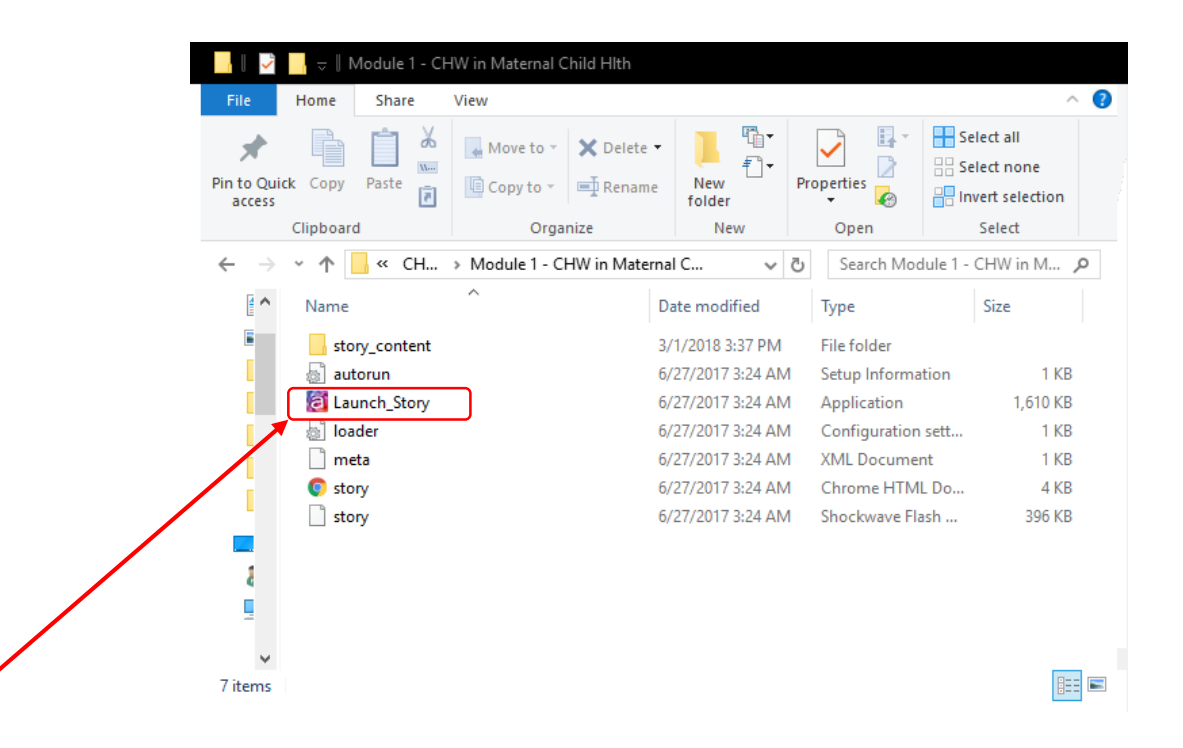

## Step 3 – Navigating the Modules

- The software has several sections of importance.
	- 1. Menu tab
	- 2. Transcript tab
	- 3. Volume control
	- 4. Play/pause
	- 5. Slide progress
	- 6. Slide navigation
- Please note: the modules are locked. Slides cannot be skipped or fast forwarded. Each slide includes narration, and cannot be advanced until the narration ends.

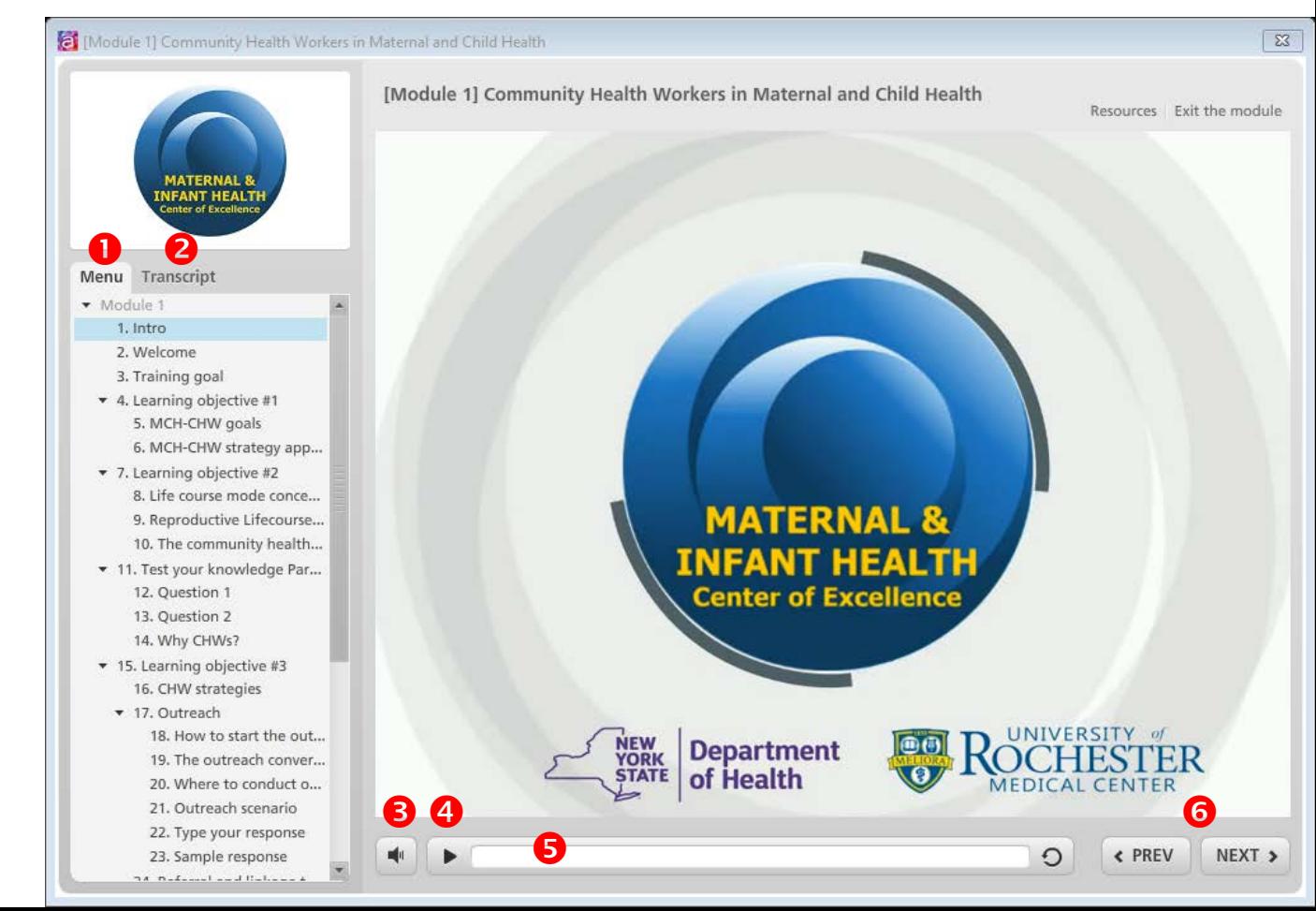

## Step 3 – Navigating the Modules

- Press PLAY (<sup>o c</sup>) to begin the module.
- When a slide is complete, and the slide progress bar (<sup>o</sup>) is full, press NEXT> (<sup>o</sup>) to advance to the next slide.
- Once you have started the module, slides will automatically play.
- When you are done with reviewing the module, you can close the program by clicking the X in the upper corner or clicking on 'Exit the module'.

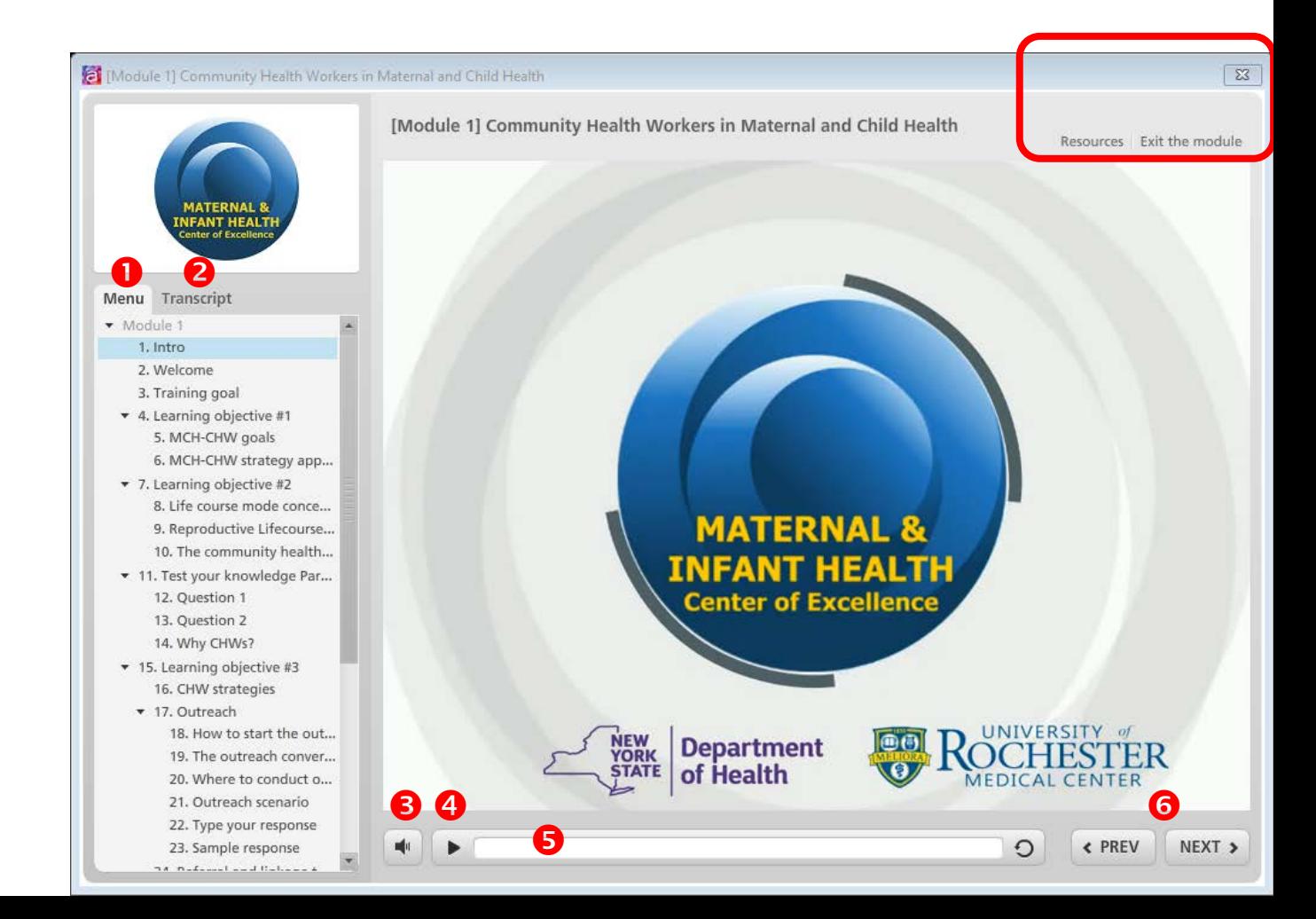